## Signing up for Job Postings

This manual will show you how to add yourself to a list that will get an e-mail whenever a new job is added to the UGshare.

## Step 1: Go to Outlook: <a href="https://webmail.ugdsb.on.ca/owa/auth/logon.aspx">https://webmail.ugdsb.on.ca/owa/auth/logon.aspx</a>

**Step 2**: Sign in using the username and password you use every day to log into your computers. You must put the "staff\" in front of your username.

| Domain\user name: |  |
|-------------------|--|
| staff\mpavlis     |  |
| Password:         |  |
|                   |  |

**Step3**: Go to the outlook options. Click on the gear icon in the top right corner, then select the options from the menu.

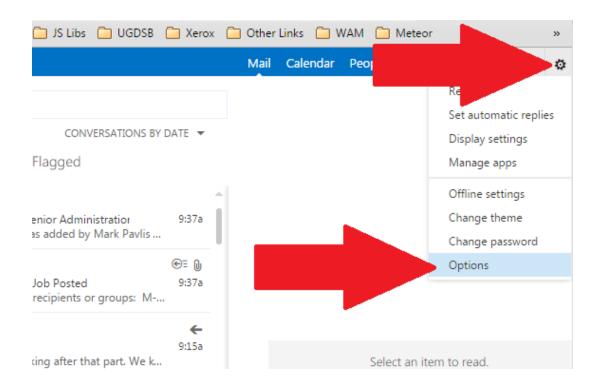

Step 4: On the left panel click on groups

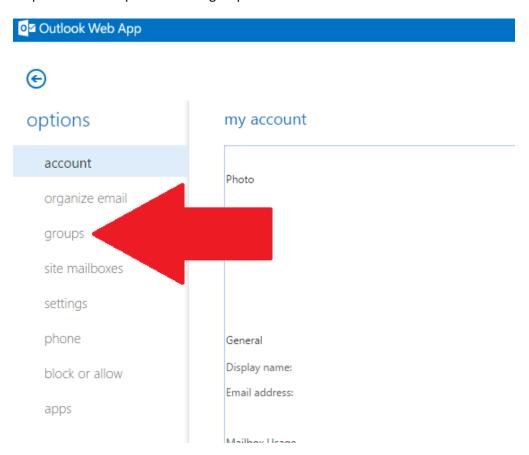

**Step 5**: Click on the join button.

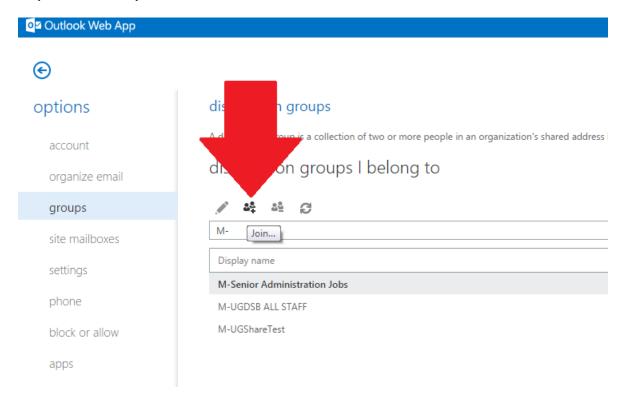

**Step 6**: Type in the name of the group you're looking for into the search box and hit enter. The following table has what you're looking for based on what types of job you want to be notified on.

| Job Type                                                 | What to type into the search box               |
|----------------------------------------------------------|------------------------------------------------|
| Administrative Employees (AE)                            | M-Administrative Employees Jobs                |
| Canadian Union of Public Employees (CUPE) -              | M-CUPE Jobs - Custodial and Maintenance        |
| <b>Custodial and Maintenance</b>                         |                                                |
| Canadian Union of Public Employees (CUPE) - ESL          | M-CUPE Jobs - ESL                              |
| <b>Educational Assistants/Special Program Assistants</b> | M- EA - SPA - ECE - Jobs                       |
| and Early Childhood Educators (EA/SPA/ECE)               |                                                |
| <b>Elementary Teaching Positions</b>                     | M- Elementary Teaching Positions               |
| Office, Clerical, Technical (OCT)                        | M-Office Clerical Technical Jobs               |
| Others                                                   | M-Other Jobs                                   |
| Principal/Vice-Principal                                 | M-Principal and Vice-Principal Jobs            |
| Professional Student Services Personnel (PSSP)           | M-Professional Student Services Personnel Jobs |
| Secondary Teaching Positions                             | M-Secondary Teaching Positions                 |
| Senior Administration                                    | M-Senior Administration Jobs                   |

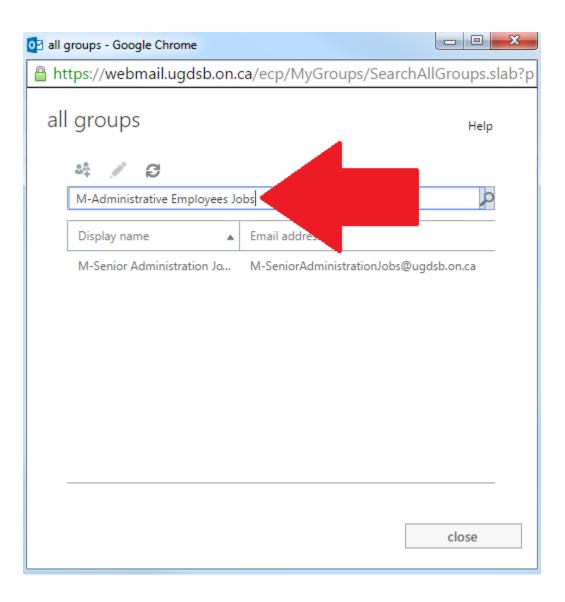

**Step 7:** Double click on the list from the results.

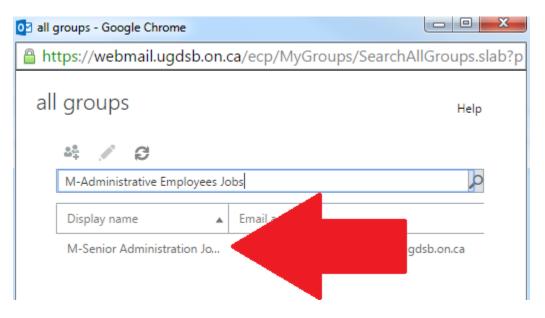

**Step 8**: In the new window click the join button.

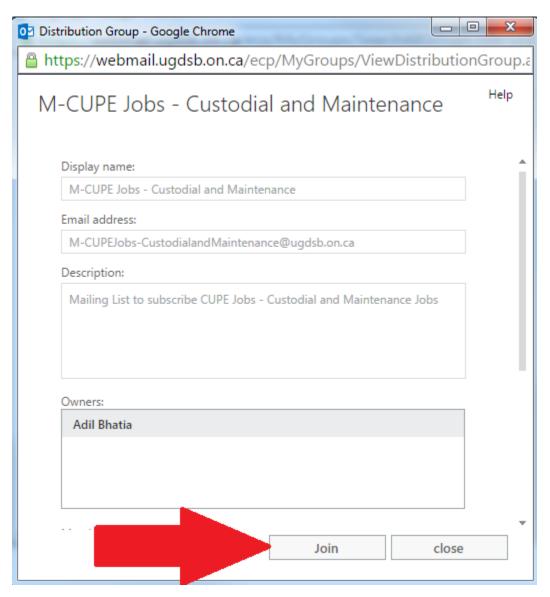

Step 9: When a new job is posted you will receive an e-mail (example below).

\*\*\*2 different systems need to synchronize, (UGshare and Outlook) so it may take a few days for you to be properly added to the list and start receiving e-mails.\*\*\*

On this email use the following link to see the job posting. We are not able to change what these e-mails look like, we apologize for their poor appearance.

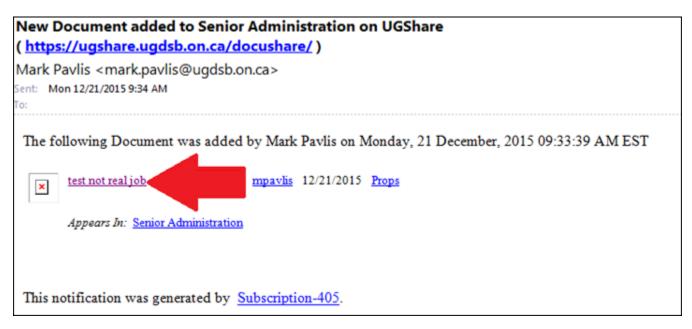